## How to Submit Bids Online

Central Procurement Office

#### **Table of Contents**

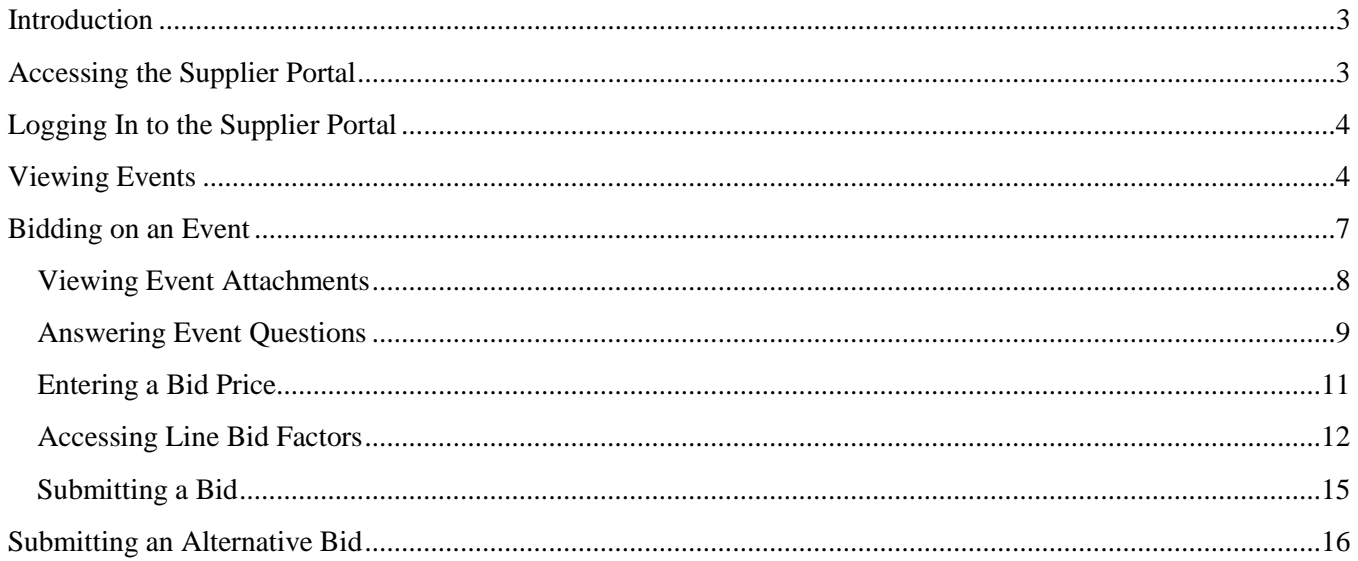

#### <span id="page-2-0"></span>**Introduction**

This manual is intended to aid suppliers when entering a bid into the eSupplier portal. Follow the steps below to successfully enter an electronic response to an Event.

*A tip for viewing attachments in Edison is to hold down the Ctrl button on the keyboard*  while also clicking **View**. Continue to hold down the Ctrl key until the document loads. *HINT*

#### <span id="page-2-1"></span>**Accessing the Supplier Portal**

Navigate to the Central Procurement Office website via the URL [http://tn.gov/generalserv/cpo/.](http://tn.gov/generalserv/cpo/) Under the Helpful Links section heading, click on the Supplier Portal link.

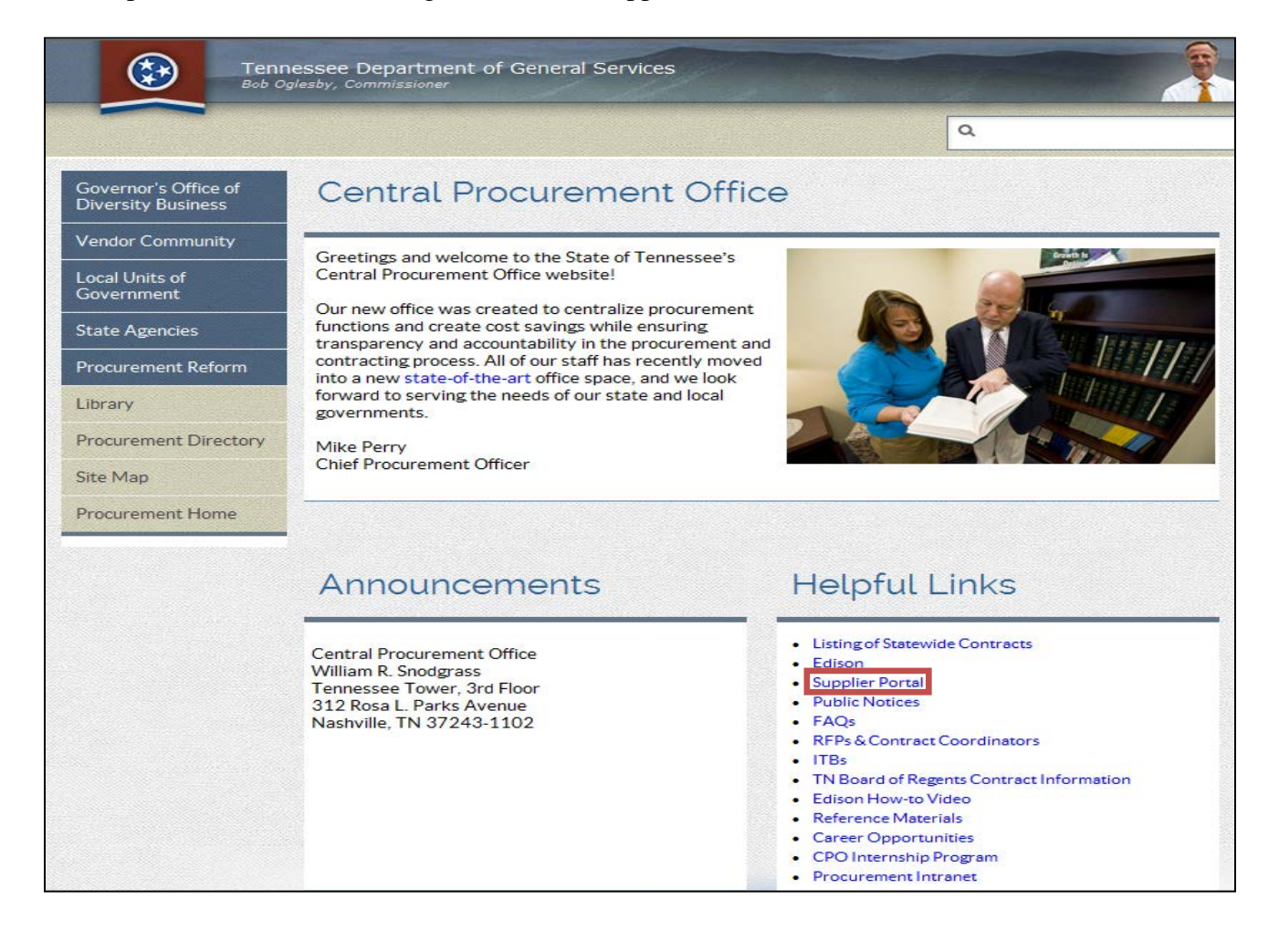

#### <span id="page-3-0"></span>**Logging In to the Supplier Portal**

Use the main Supplier Portal webpage to log in to the system.

- 1. Enter your **User ID** in the User ID field.
- 2. Enter your **Password** in the Password field.
- 3. Click **Sign In**.

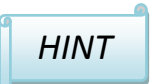

*If you experience problems with logging in to the Supplier Portal, contact the Edison Help Desk at 615-741-4357 or 866-376-0104.*

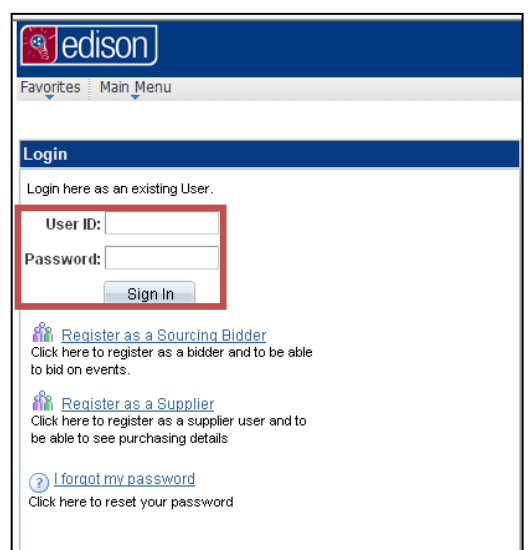

#### <span id="page-3-1"></span>**Viewing Events**

Once you have logged in, bid opportunities will be displayed on the Supplier Portal home screen in the My Sell Events section.

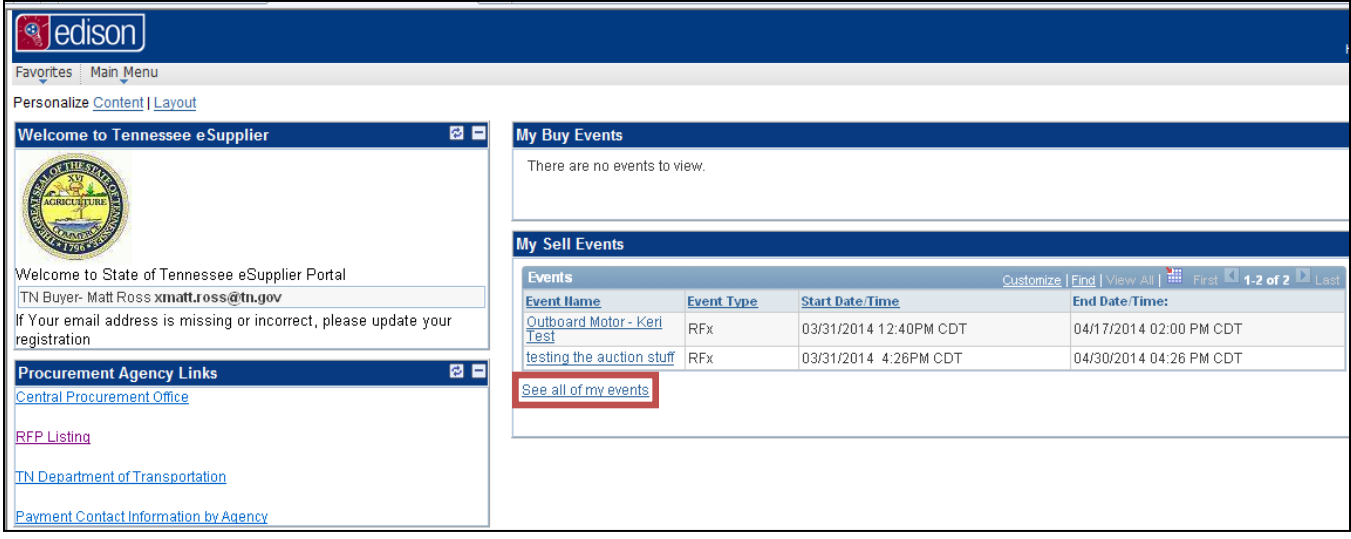

To view all available bid opportunities, do the following:

1. Click on the  $\lfloor \frac{\text{See all of my events}}{\text{link below the events that are displayed. This will display the$ View Events and Place Bids screen.

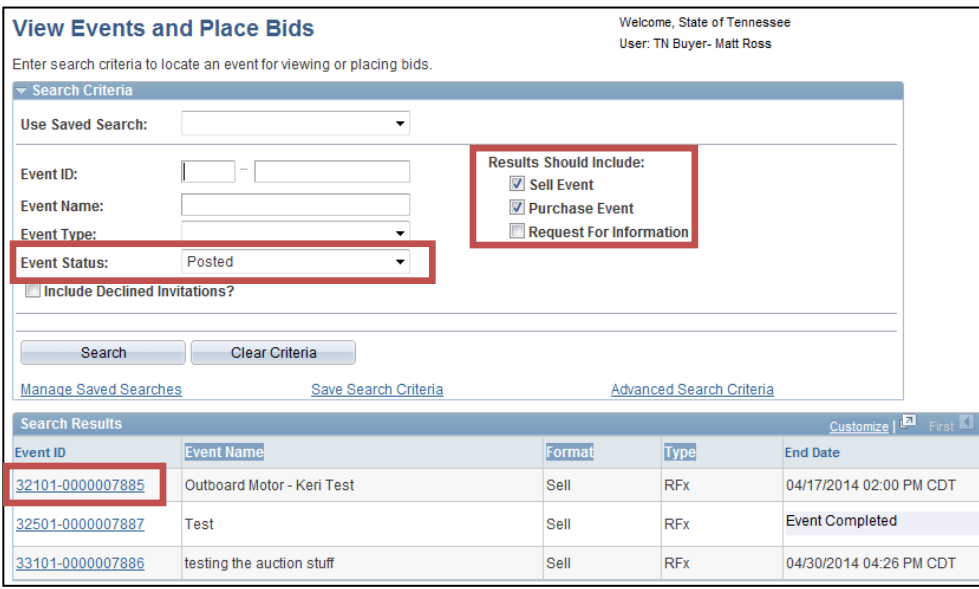

2. Verify all the checkboxes in the *Results Should Include:* section are checked. Select any that need to be selected.

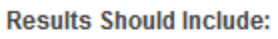

- **▽ Sell Event**
- Purchase Event
- Request For Information
- 3. Under the Search Criteria header, verify that Event Status reads "Posted."
- 4. Click Search . The search results will populate under the Search Results header.
- 5. To view an event, click on the appropriate **Event ID link** (i.e. 32101-0000007885) in the Event ID section. This will display the *Event Details* screen.

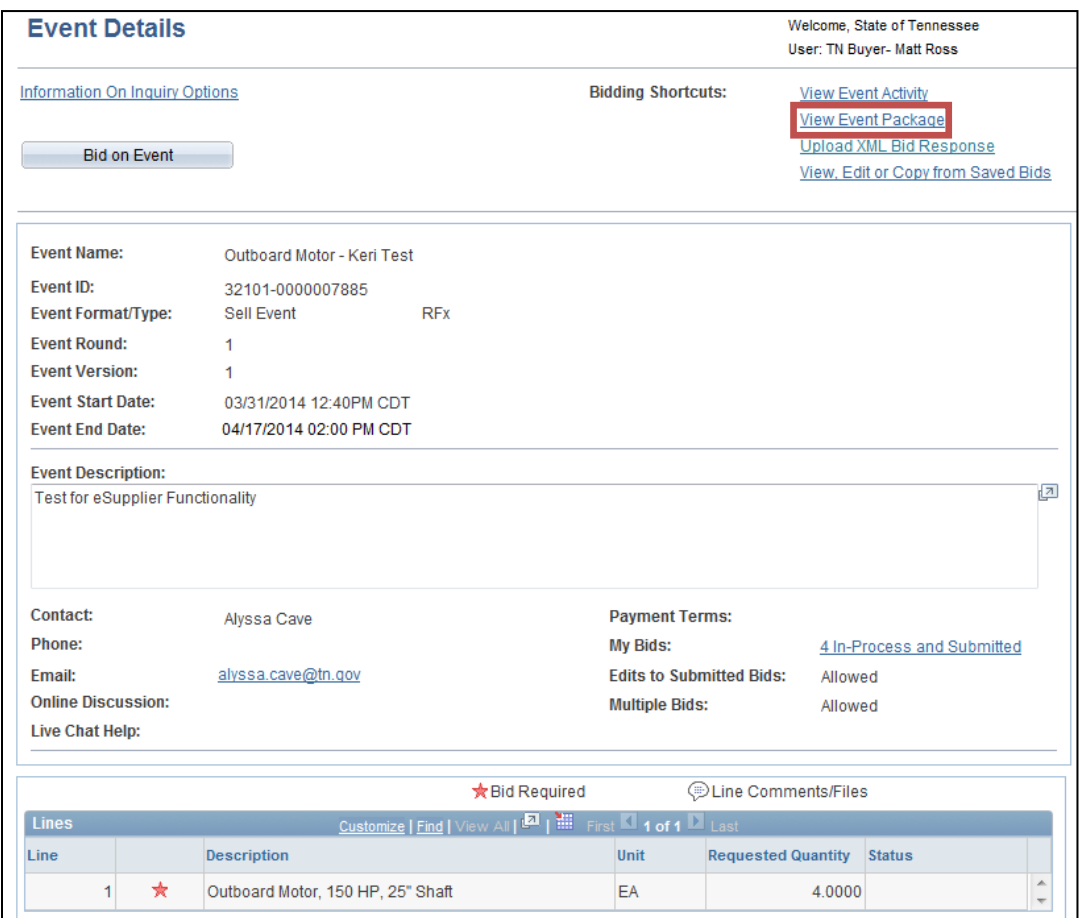

6. To view specific information about the event (Event Bid Package and Event Details), click on the **View Event Package** link in the *Bidding Shortcuts:* section.

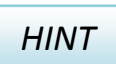

*Event attachments CANNOT be viewed from this page. Also, an event CANNOT be bid on from this page.*

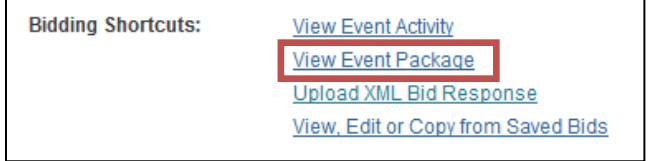

#### <span id="page-6-0"></span>**Bidding on an Event**

To access event documentation, comments, and the area where required event information can be

entered in order to bid on an event, click the  $\Box$  Bid on Event **button** at the top of the *Event Details* screen.

An expanded *Event Details* screen loads with Event information, links, and the functionality to bid on the event.

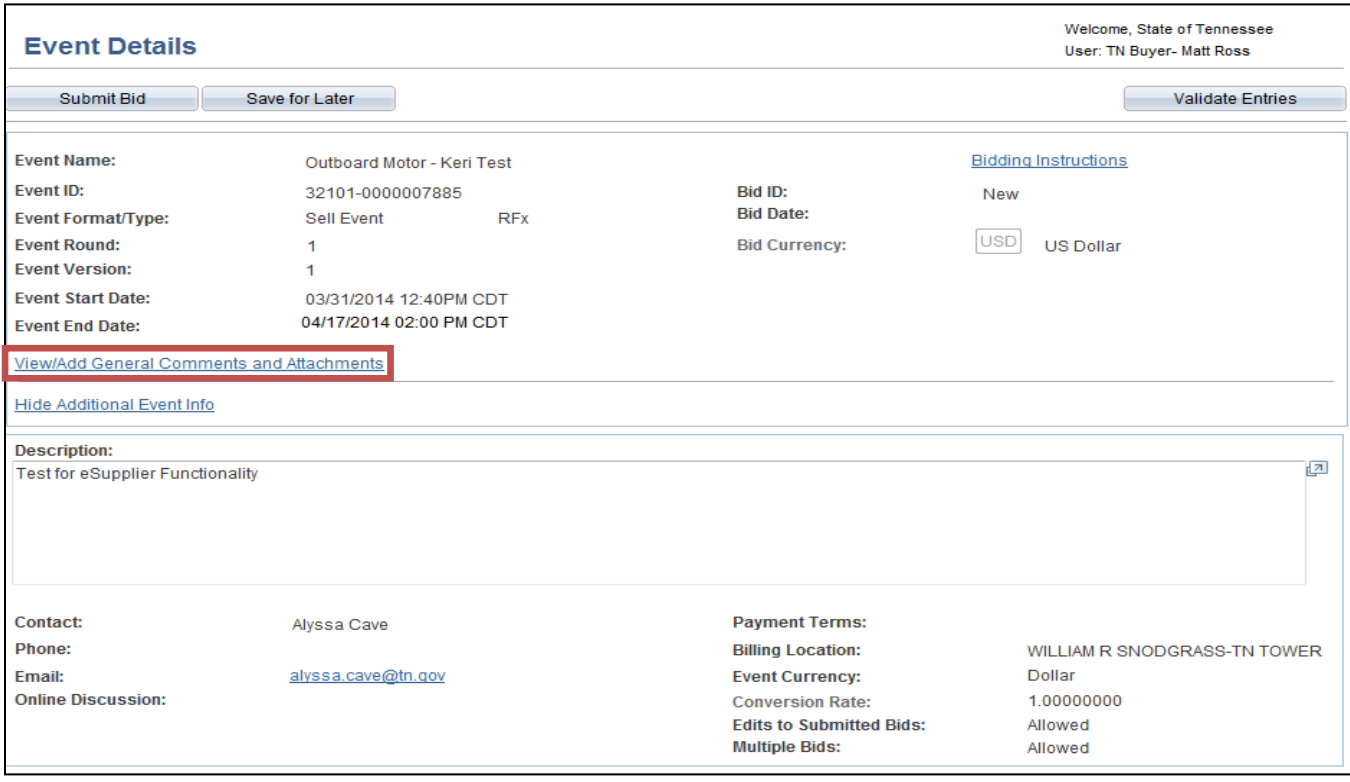

There are three (3) buttons at the top and bottom of the *Event Details* screen with specific functions that pertain to bidding on an event:

- Save for Later click this button to save the bid in progress.
- 

submit Bid click this button to submit the bid.

Validate Entries click this button to validate bid response(s).

### *HINT*

*If Submit Bid or Validate Entries is selected and all pertinent information has not been completed, the following message box will appear with instructions for what to address before submitting the bid.*

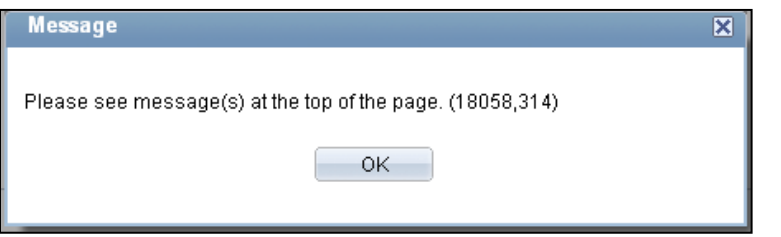

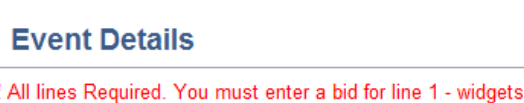

#### <span id="page-7-0"></span>**Viewing Event Attachments**

Event attachments/documents (i.e. Terms & Conditions, specifications, etc.) are accessible from the *General Comments and Attachments* screen. To view attached event documents, do the following:

1. Click the <u>View/Add General Comments and Attachments</u> link in the box containing basic event information at the top of the expanded *Event Details* screen.

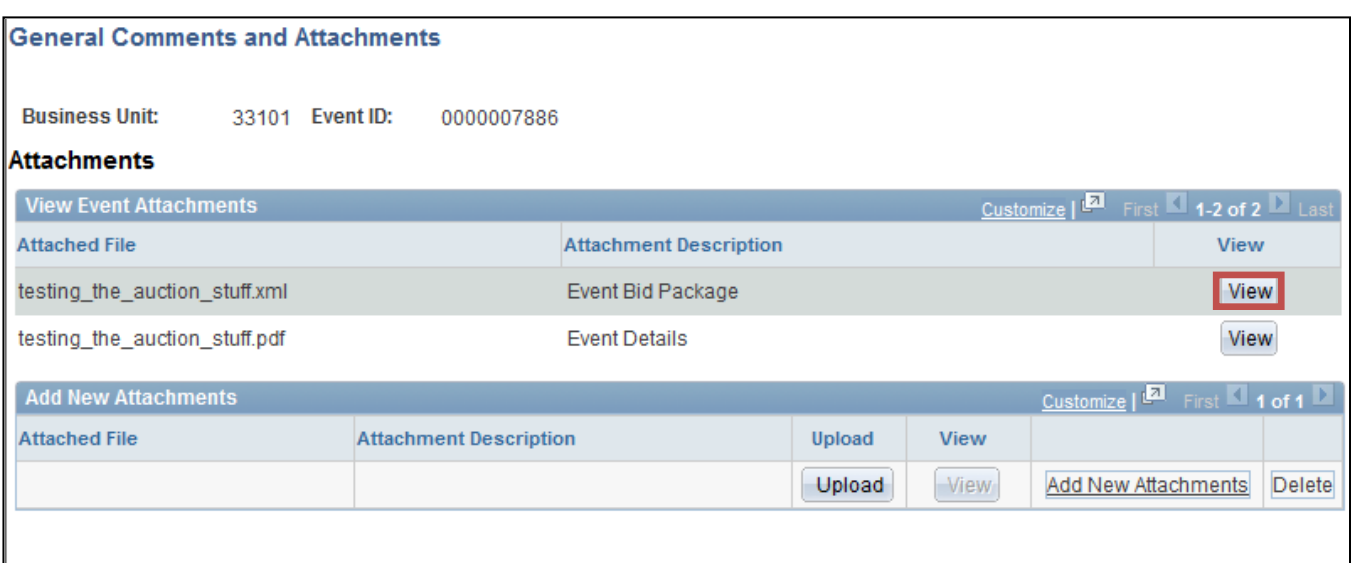

- 2. On the *General Comments and Attachments* screen under the *View Event Attachments* header,  $click$  View next to each event file to view it.
- 3. To return to the *Event Details* screen:
	- a. If you **added** comments or attachments, screen, click  $\Box$  <sup>OK</sup>
	- b. If you **did not add** comments or attachments, click **Cancel**

#### <span id="page-8-0"></span>**Answering Event Questions**

Event questions must be answered in order to successfully submit a bid for an event. They are found below the *Step 1: Answer General Event Questions* header on the expanded *Event Details* screen.

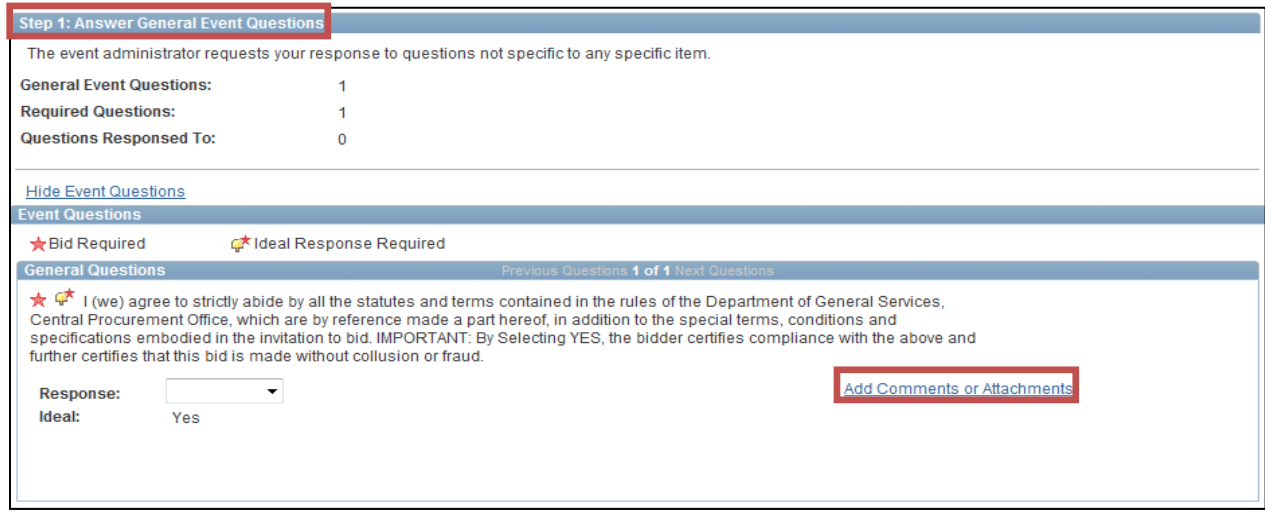

To answer event questions, do the following:

- 1. Fill in the comment section for open response event questions.
- 2. From the drop-down menu, select the appropriate response to the event question.

To add a comment or to attach a document to an event question, do the following:

1. Click the  $\frac{\text{Add Comments or Attachments}}{\text{link}}$  link to the right of the respective event question. The *Question Comments and Attachments* screen loads.

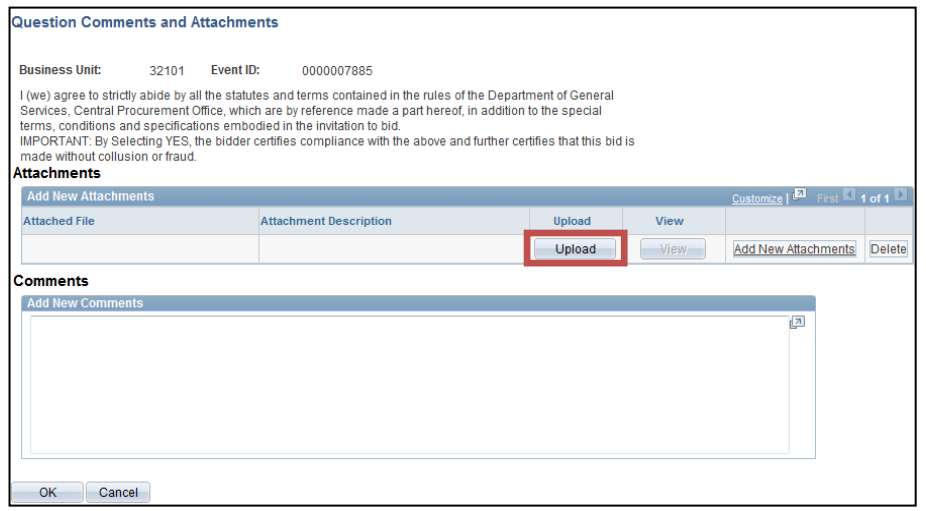

- 2. Click  $\sqrt{\frac{C_{\text{pload}}}{C_{\text{pload}}}}$  in the *Attachments* section to attach a file to the event question.
- 3. In the *File Attachment* box, click **Browse**.
- 4. In the *Choose File to Upload* box, navigate to the document.
- 5. Select the document.
- 6. Verify the file name populates the in *File name* field.
- 7. Click **Open**. The *File Attachment* box is displayed again.
- 8. In the *File Attachment* box, verify the file pathway populates in the Browse... field.
- 9. Click **Upload** in the *File Attachment* box.

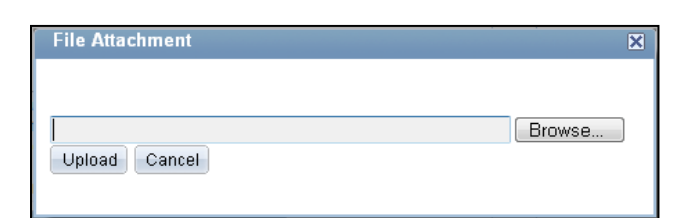

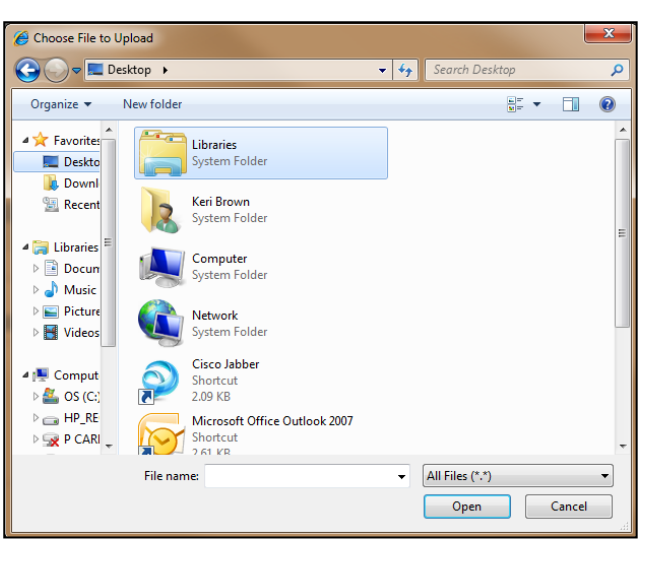

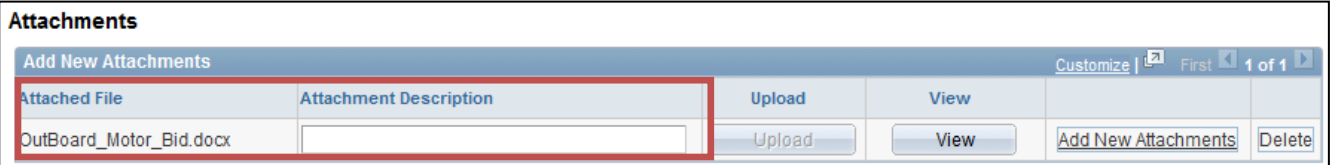

10. Verify the pertinent document populated in the *Attached File* area of the *Add New Attachments* section.

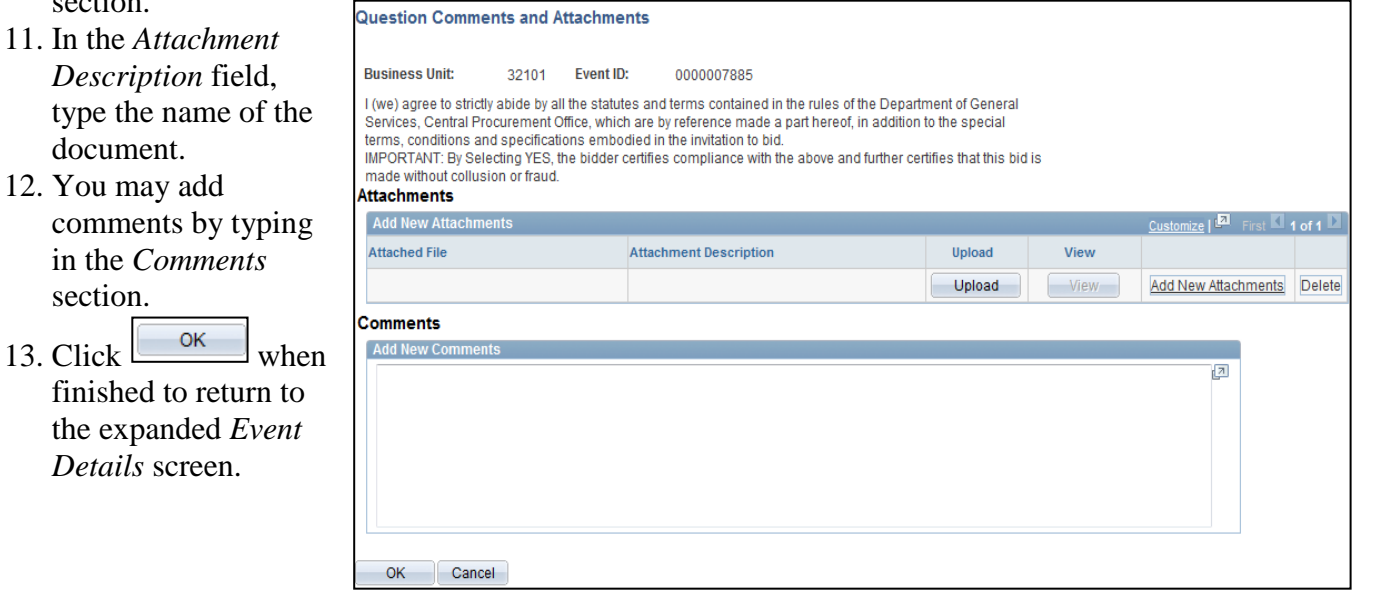

#### <span id="page-10-0"></span>**Entering a Bid Price**

A bid price must be entered in order to successfully submit a bid for an event. The Line information for bidding is below the *Step 2: Enter Line Bid Responses* header on the expanded *Event Details* page.

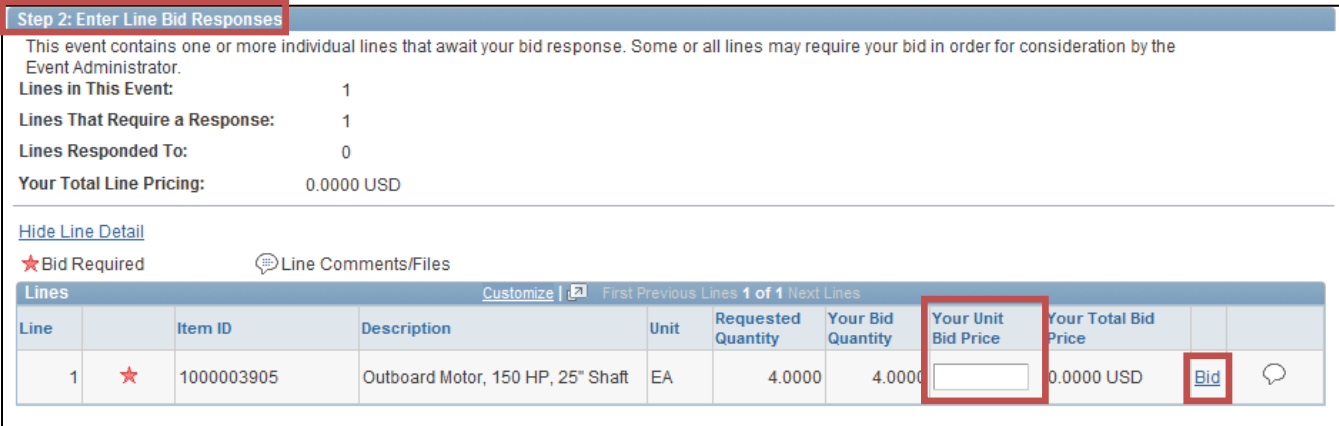

To enter a bid price, do the following:

- 1. Locate the line on which you want to bid.
- 2. Enter *Your Unit Bid Price* for that line item.

More in-depth options for placing a bid are available for each line of an event. These options are located on the *Line Details* screen. To access the *Line Details* screen, do the following:

1. Locate the line on which you want to bid.

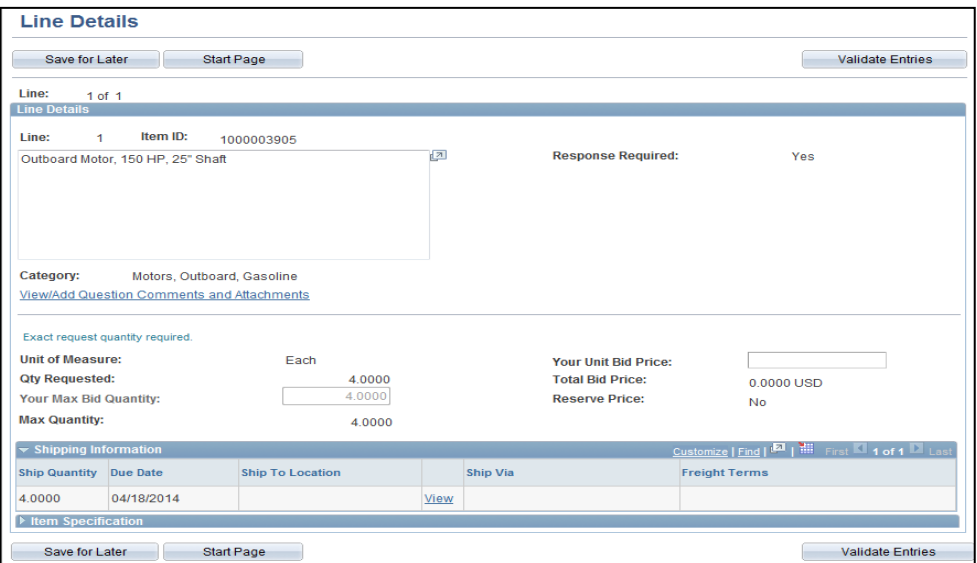

- 
- 2. Click on the **Bid** link to the far right of the line information. The *Line Details* screen loads.
- 3. On the *Line Details* screen you may:
	- A. View documents (i.e. specifications) that are attached to the line.
	- B. Address event questions that are attached to the line (i.e. adding brands and models).
	- C. Read attachments.
	- D. Enter your unit bid price.

4. To return to the expanded *Event Details* screen, click the **start Page** button.

#### <span id="page-11-0"></span>**Accessing Line Bid Factors**

Line bid factors are questions that a bidder must answer in order to effectively and completely submit a bid on an event. Line bid factors are displayed on the *Line Details* screen if they are assigned to a line. The most common line bid factor questions are ones pertaining to brand and model of products.

To access the *Line Details* screen, do the following:

1. From the *Event Details* screen, click  $\frac{|\text{Bid}|}{|\text{Bid}|}$  at the end of the line for the line item. The *Line Details* screen loads.

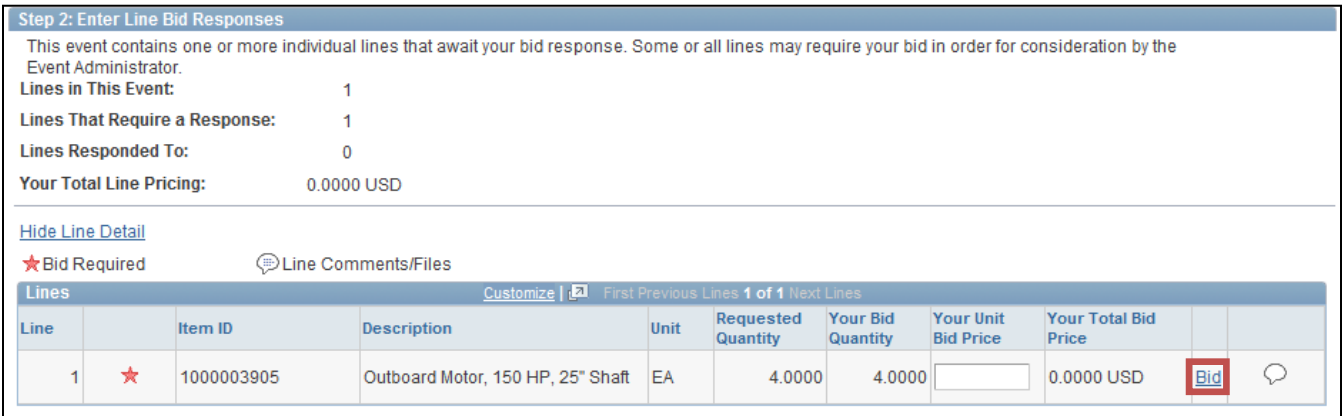

#### *HINT*

*The Line Details screen provides more in-depth options for placing bids. From this page attachments to the line can be viewed, bid factors associated to the line can be addressed (i.e. adding brands and models), or comments can be reviewed and made.*

2. To view attachments or comments or to upload attachments or comments, for the line item, click the <u>View/Add Question Comments and Attachments</u> Iink. The *Line Comments and Attachments* screen loads.

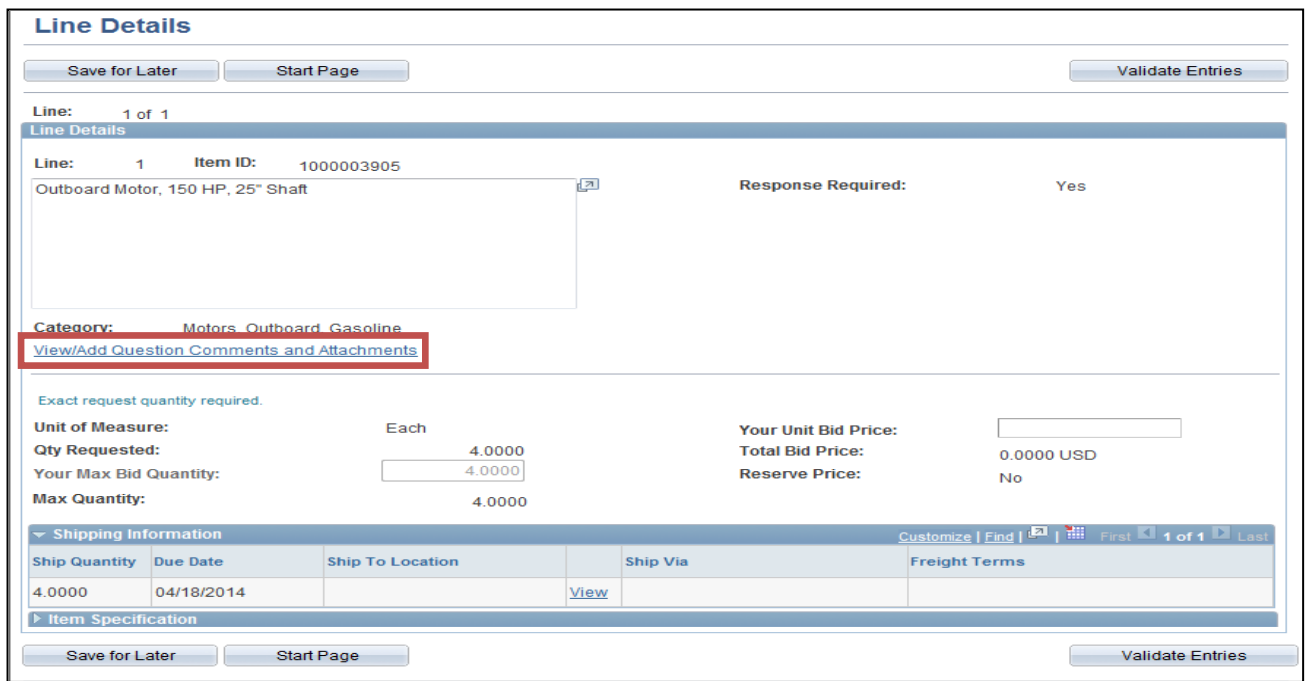

3. To view attached line documents, click the **View** button next to the document to view it. In the screen shot below, the View button is not accessible because documents are not attached to the line item. If documents are attached to a line item, the View button will be accessible (appear as the Upload does with the word "View" in black text).

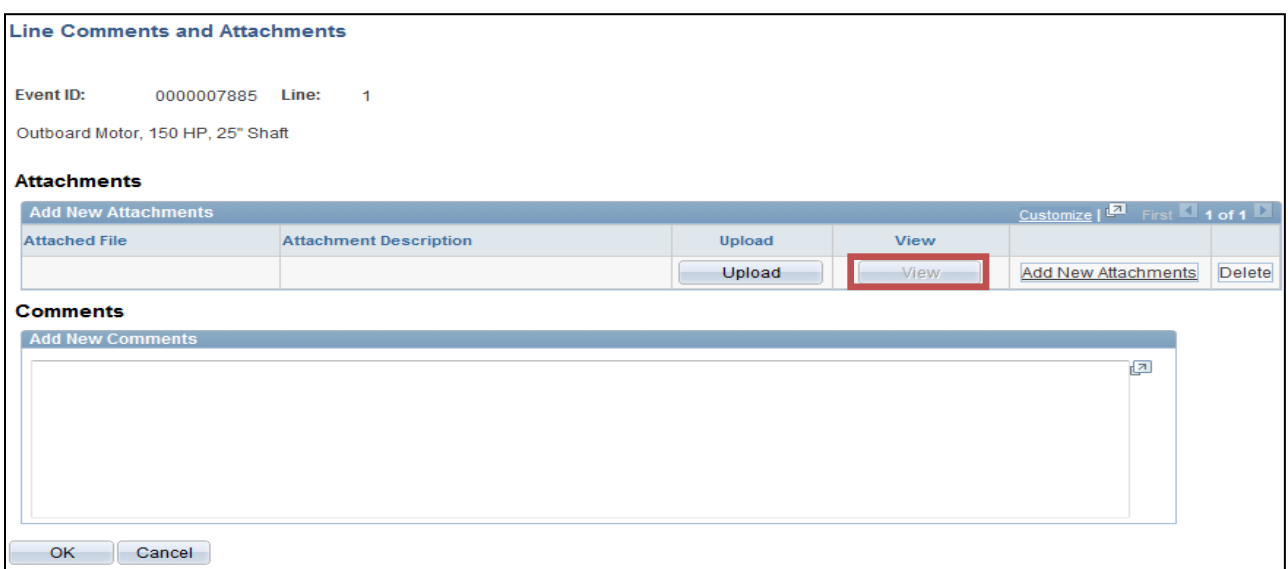

- 5. In the *File Attachment* box, click **Browse**.
- 6. In the *Choose File to Upload* box, navigate to where the documentation is saved.

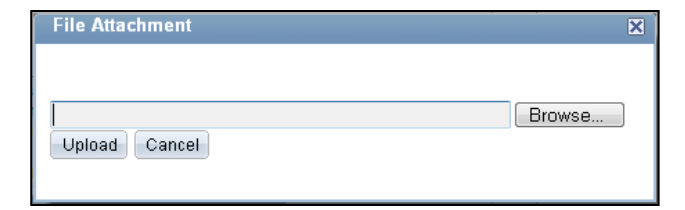

 $\blacktriangleright$   $\blacktriangleright$   $\blacktriangleright$  Search Desktop

 $\mathbf{x}$ 

 $\circledcirc$ 

 $\frac{d}{dt}$   $\bullet$   $\frac{d}{dt}$ 

Q

7. Select the documentation. Verify the file name populates the in *File name* field.

 $\bigodot$ 

Organize  $\blacktriangledown$ 

**4** The Favorites

Deskto

**Downl** 

**E** Recent

4 Libraries

 $\triangleright \Box$  Docum

 $\triangleright$  Music  $\triangleright$   $\blacksquare$  Picture

▷ H Videos

 $\blacksquare$  Comput

Choose File to Upload

Desktop >

New folder

Libraries

System Folder

Keri Brown

Computer

Network

Shortcut

System Folder

System Folder

System Folder Cisco Jabber

- 8. Click **Open**. The File Attachment box is displayed again.
- 9. In the File Attachment box, verify the file pathway populates in the

Browse... field.

- 10. Click  $\Box$  Upload in the File Attachment box.
- 11. Verify the document populated in the *Attached File* area of the *Add New Attachments* section.
- 12. In the *Attachment Description* field, type the name of the document.
- 13. To add comments, type the information in the *Comments*

 $\overline{A}$ 

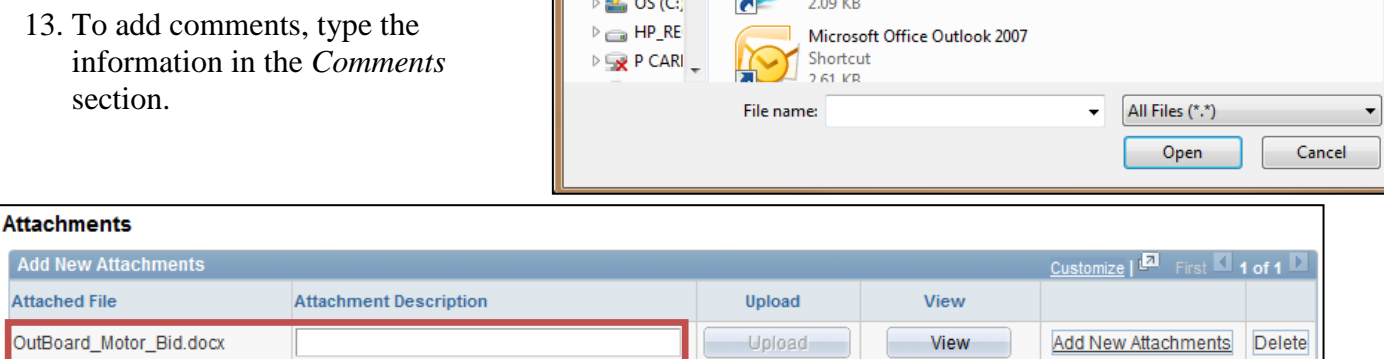

14. Click when finished to return to the *Line Details* screen. 15. Enter the bid price in the **Your Unit Bid Price** field.

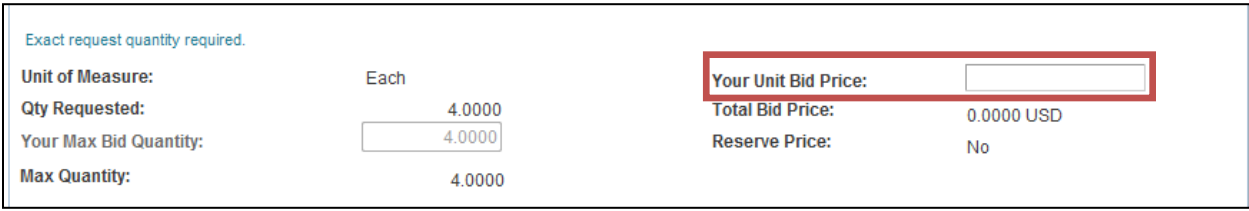

16. Respond to the **Line Questions** under the *Line Questions* header.

#### *HINT*

*Line questions are not shown in the above screen shots. The Line Questions section will look similar to the Event Questions section, where Event Questions are answered for the entire event. Refer back to pages 8-9 to see what the Events Questions section looks like.*

17. Once all information has been entered for the line item, click  $\Box$  start Page to return to return to the *Event Details* screen.

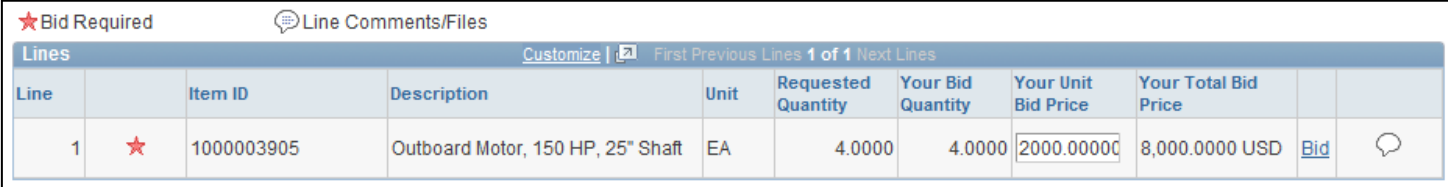

# *HINT*

*Notice the Unit Bid Price entered on the Line Details screen has populated for the line item. Also, notice the Line Comments/Files icon. If documents were uploaded/attached, there will be dotted lines in the bubble icon.*

#### <span id="page-14-0"></span>**Submitting a Bid**

Once all bid information has been entered on the expanded *Event Details* screen, do the following to submit the bid:

Submit Bid 1. Click the button at the top or the bottom of the *Event Details*

> screen. This will populate The *Bid Confirmation: Important Warning!!*

Event I **Event1** 

Event 9

2. Click  $\frac{OK}{I}$  if all the bid inform correct.

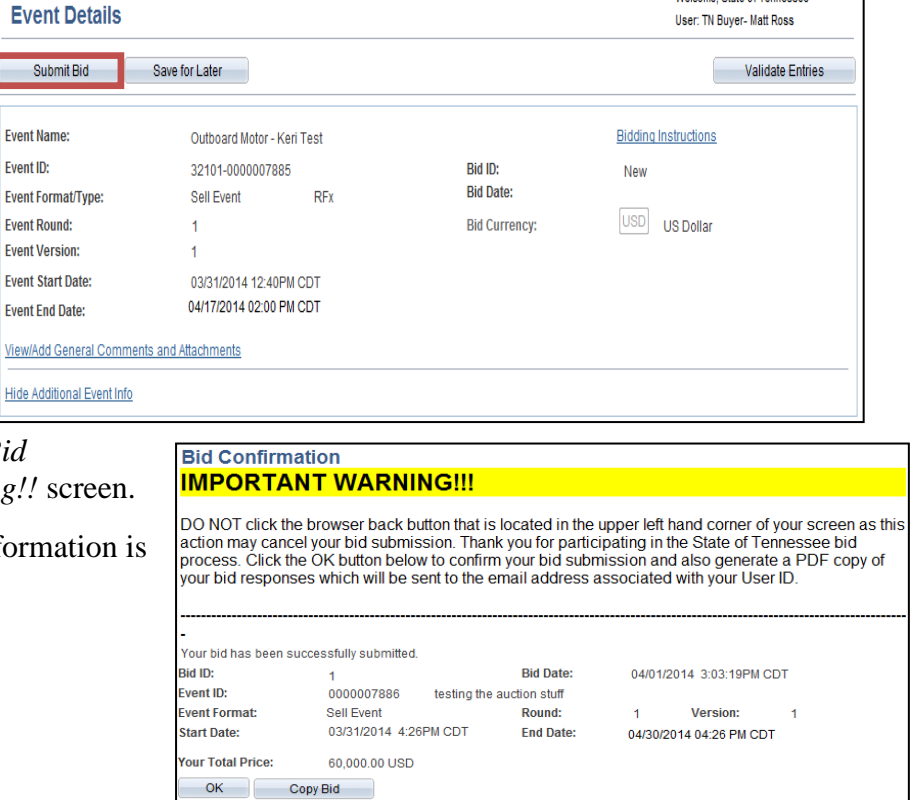

Welcome, State of Tennessee

Hear TN Buyer, Matt Does

#### <span id="page-15-0"></span>**Submitting an Alternative Bid**

Instances may exist where after submitting an initial bid, there is a need to submit an alternative bid. To submit an alternative bid, complete the steps outlined on the following pages.

- 1. Navigate to the *Event Details* screen via the following pathway:
	- A. Click **Main Menu**.
	- B. Click **Manage Events and Place Bids**.
	- C. Click **View Events and Place Bids**.

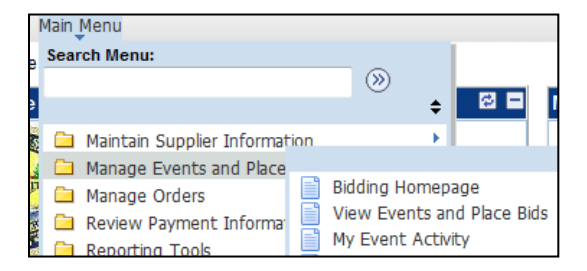

2. Click on the **View, Edit, or Copy from Saved Bids** link in the *Bidding Shortcuts:* section. This will populate the *View, Edit, or Copy from Saved Bids* screen.

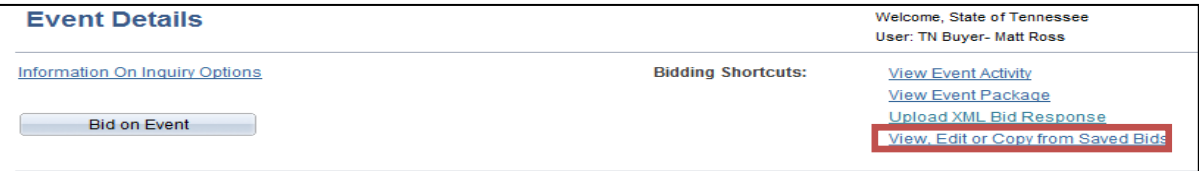

3. In the *Bids* section, identify the bid to submit again with alternative information. Click  $\frac{\text{Copy}}{\text{Output}}$ The will populate the *Event Details* screen.

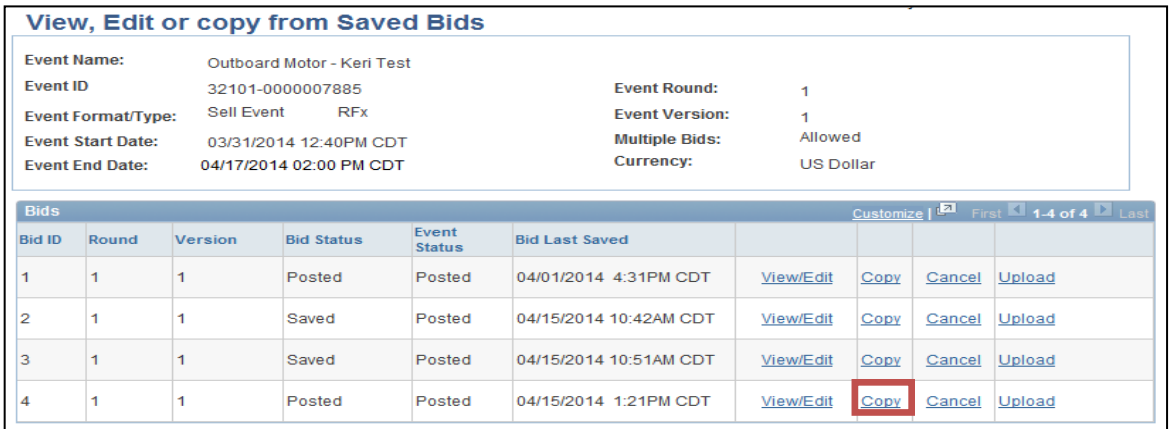

3. The bid with previously submitted information is displayed. Navigate to the areas where the information is located that is to be changed.

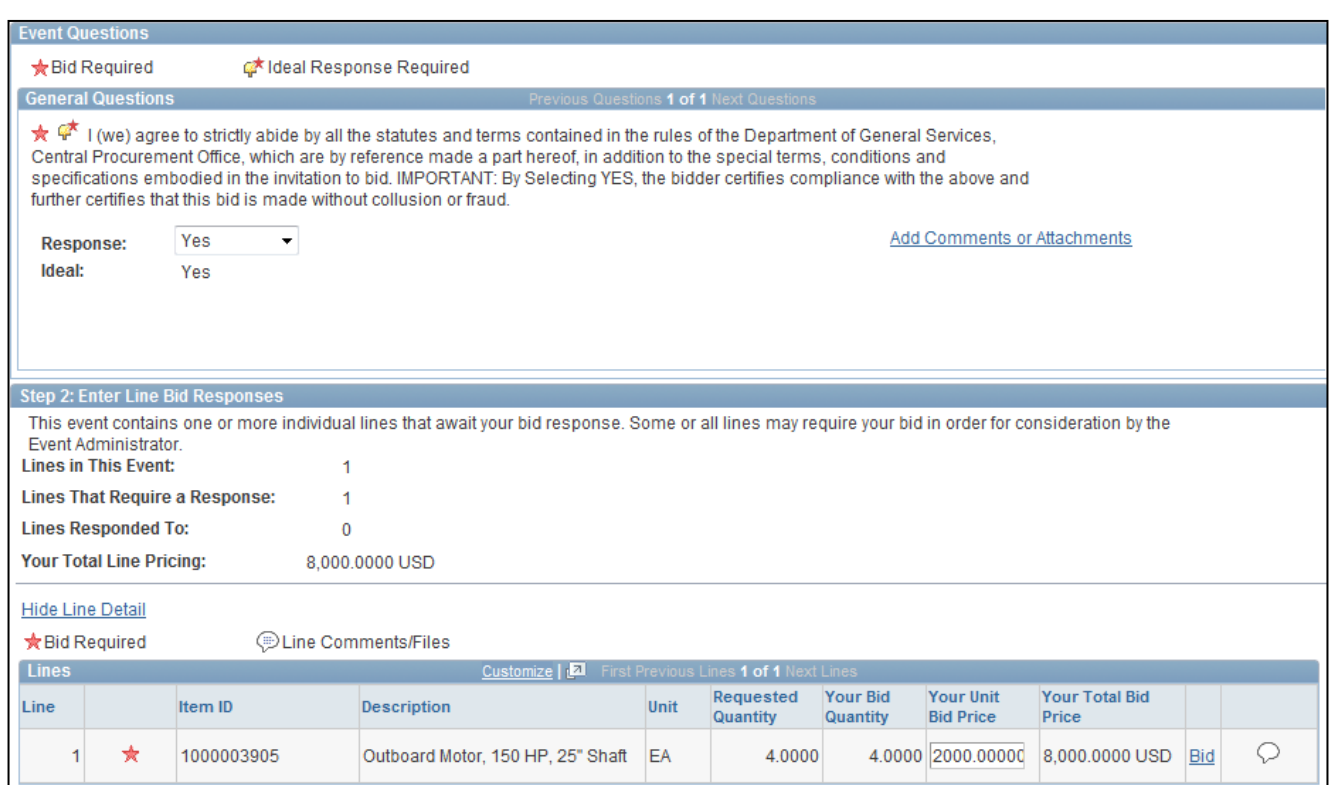

- 4. Enter the alternative information, responses, bid prices, etc. into the appropriate fields.
- 5. When all necessary changes have been made, click  $\Box$  Submit Bid at the top or bottom of the *Event Details* screen.

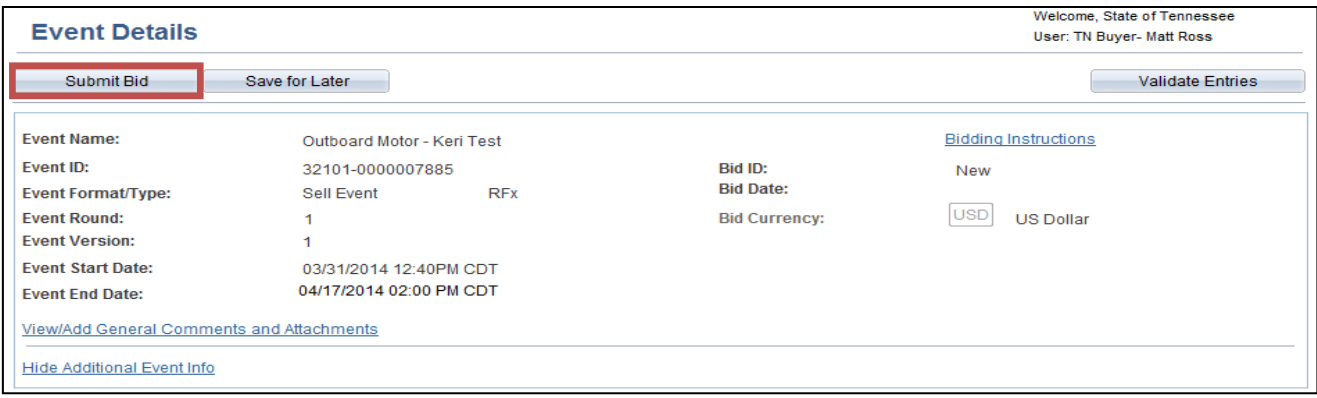

6. The *Bid Confirmation: Important Warning!!* screen loads. Read the information at the top of the screen. Review the information pertaining to your bid on the event.

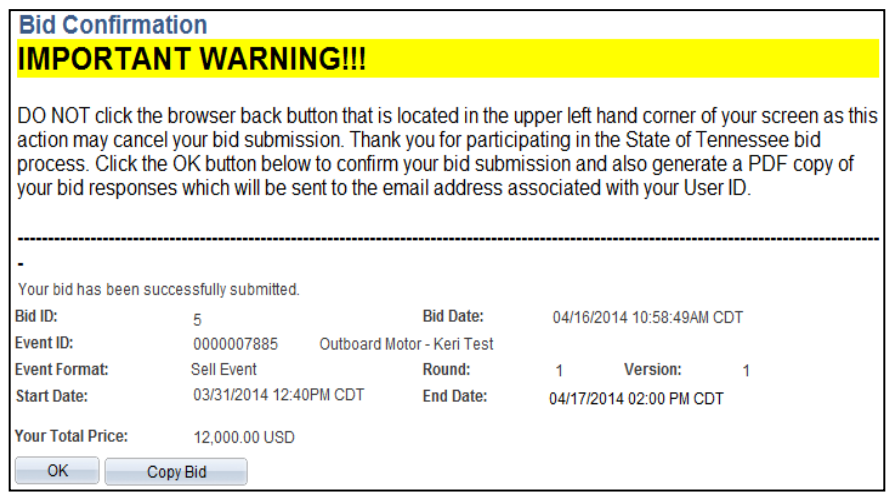

7. Click if all the alternative bid information is correct.